# **Create an Extended Enterprise Account for WIC Staff**

There are two ways to get to the link to register for a Workday Learning account for WIC.

#### **Method 1: Visit the Extended Enterprise Learner Resource page**

The Extended Enterprise Learner (EEL) Resources page [\(https://www.oregon.gov/das/HR/Pages/WDL-EEL-Resources.aspx\)](https://www.oregon.gov/das/HR/Pages/WDL-EEL-Resources.aspx) will provide information about training available to learners that are not employees or contingent workers for the state of Oregon. These learners have business with the state or are required to take state provided training.

This link is appropriate for people who are not WIC staff such as community partners, non-WIC staff in your county office, or a health care provider.

People using this link must scroll down the page until they find "OHA/WIC Affiliation." (it's about 7 agencies down the page)

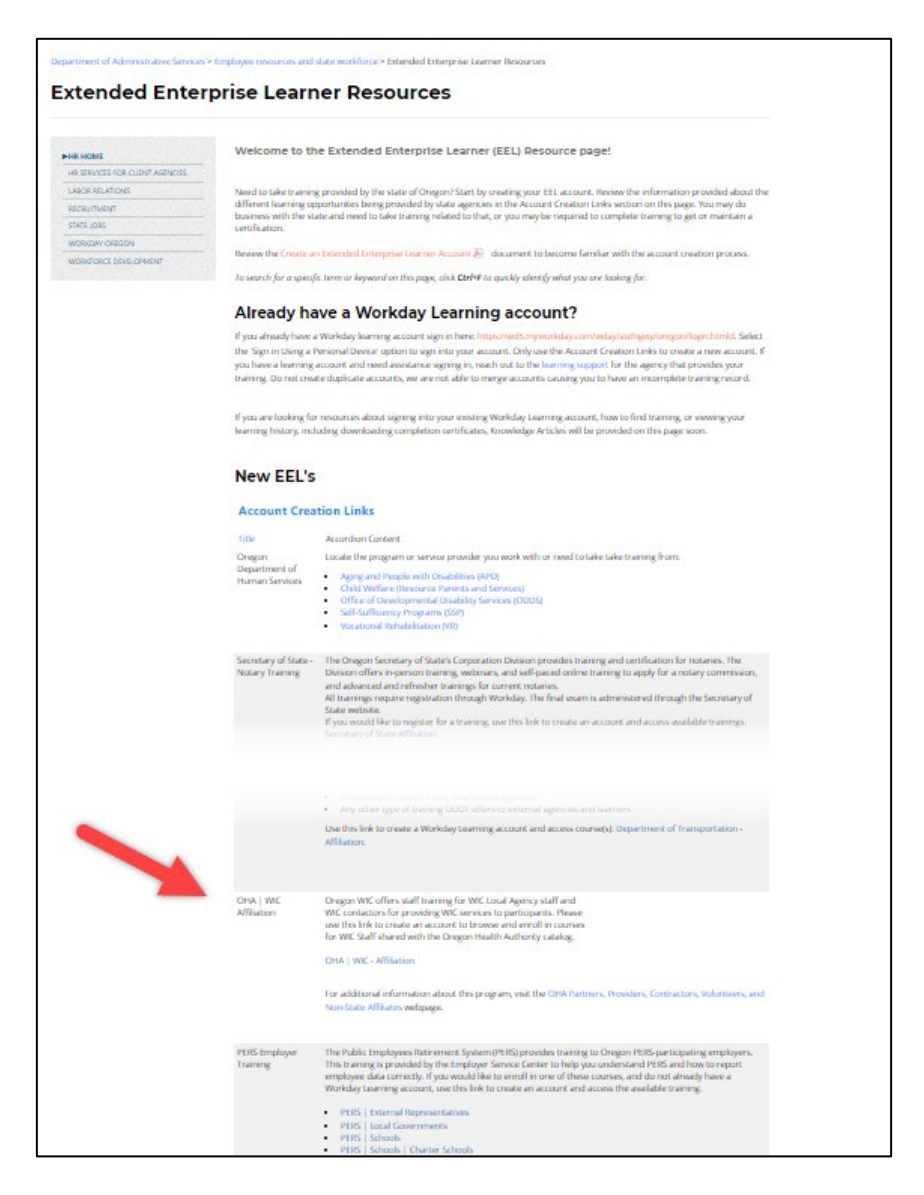

# **Create an Extended Enterprise Account for WIC Staff**

## **Method 2: Go directly to the OHA/WIC Affiliation Account Creation page**

This method takes the user directly to the first step to create an account. This link will take you there:

<https://tinyurl.com/WIC-LInk-4-Workday-Acct>

No matter how you get there, the next steps are the same.

## **Step 1: Request account**

On the first screen (STEP 1 of 2) you will select Next Step (A)

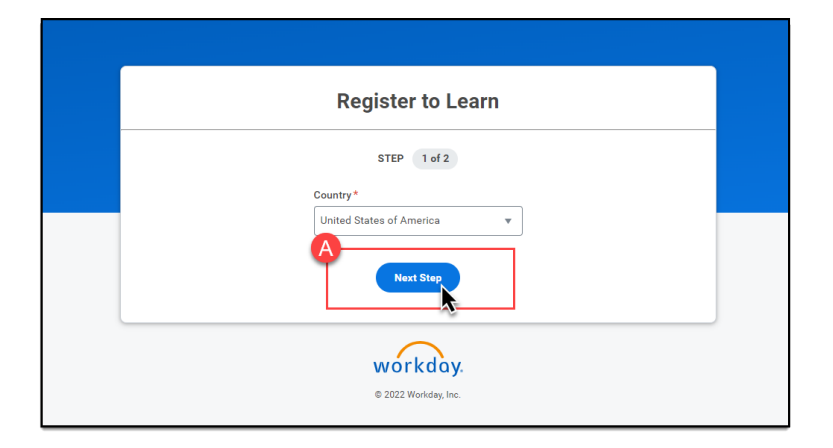

The next screen (STEP 2 of 2) Enter your First & Last Name and Email address (B), then click Submit Registration (C).

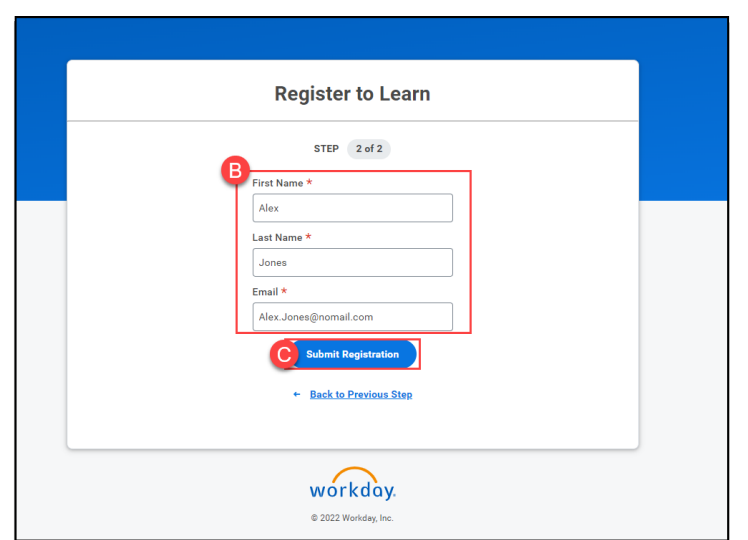

# **Create an Extended Enterprise Account for WIC Staff**

### **Success!**

Your account request has been submitted for review.

If you are requesting an account outside of regular business hours, your request will be reviewed the *following business day*.

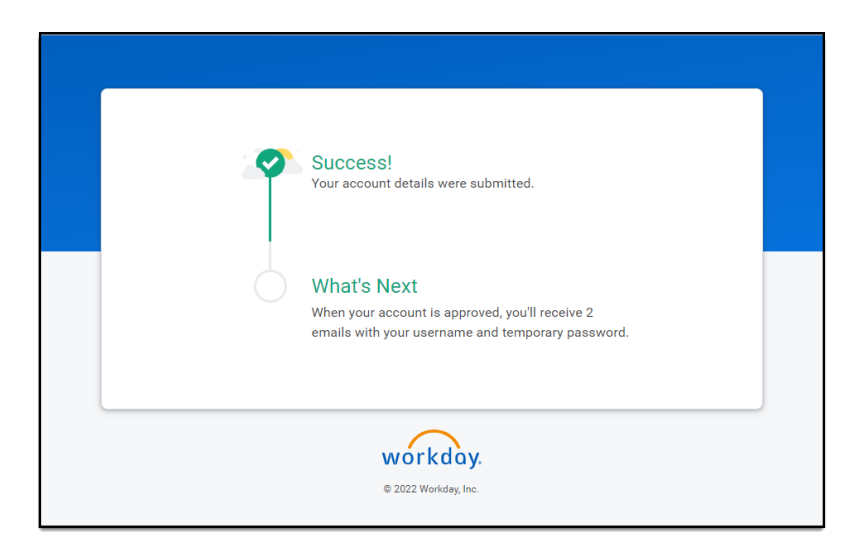

If during the review process it is discovered that you already have and EEL account, you will receive an email notification with next steps from the reviewer.

## **Step 3: Sign into your Workday Learning account**

You will receive two emails, either:

- Two emails from Workday,
	- o one with your Username and
	- o one with your temporary password.

### **OR**

- Two emails from different senders:
	- o one from Workday with your temporary password and
	- o one from the agency reviewer with your Username.

Follow the instructions provided in those messages.